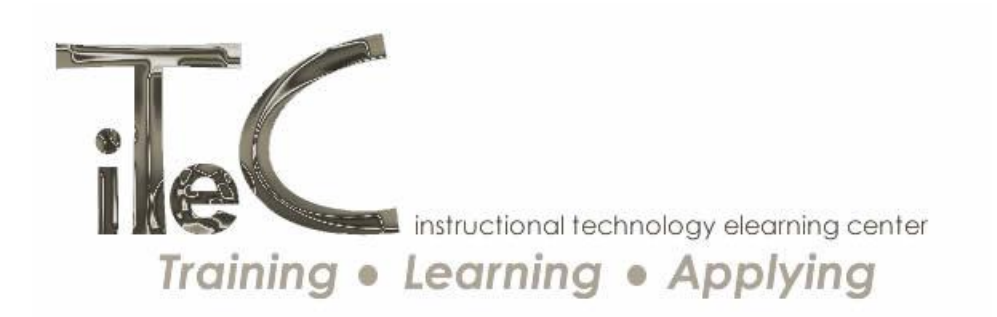

# **Cyberduck – Setup, Manage and Upload Files**

**Description –** In this tutorial, I will demonstrate how to setup your Cyberduck account. You will learn how to (1) use the Right Click function to create, edit, rename, and delete folders; (2) you will learn how to use drag'n drop technology to move files and folders; and (3) you will learn how to upload files.

## **Part I – Setup Cyberduck**

- 1. Access your Cyberduck account
- 2. Click Open Connection
- 3. In Step #1, you will see FTP (File Transfer Protocol). You want to click on the drop-down menu and change this to SFTP
- 4. In Step #2, type the server name "pages.southwesterncc.edu" in the box
- 5. In Step #3, type in your SCC Username and Password
- 6. Click "Connect"

### **Part II –Create a Bookmark**

- 1. On the top menu, click "Bookmark"
- 2. A pop-up box will appear. Expand this box by clicking on "More Options"
- 3. Look at the path. It should read as /home. If your username is listed, delete your username. The path should be /home
- 4. Your bookmark will now be listed in Cyberduck's interface. Click on this bookmark.

# **Part III –Using the Right Click Feature in Cyberduck**

- 1. Right click on the Cyberduck screen (anywhere within the white box)
- 2. Select "New Folder"
- 3. Name your folder use the right click action to Rename folders and files, add sub folders, Edit folders, Delete folders and files and more
- 4. If you do not see your changes, click on the Refresh link on the Cyberduck menu

### **Part IV –Drag'n Drop Technology**

1. Folders and files can be moved around in Cyberduck using drag'n drop technology. Click on a folder and drag it to another location

2. If you do not see your changes, click on the Refresh link on the Cyberduck menu

### **Part V – Uploading Files to the Media Server via Cyberduck**

- 1. Locate a file on your hard drive (e.g. Desktop, My Documents, jump drive, share drive and more)
- 2. Drag this file to a folder in Cyberduck. A transfer pop-up box will appear.
- 3. You can do this process in reverse too. Click on the file you just uploaded to Cyberduck. Drag this file to a different location on your computer.
- 4. If you do not see your changes, click on the Refresh link on the Cyberduck menu